**Apreciado Afiliado(a): Si ya se encontraba registrado en el anterior aplicativo de expedición de certificados en línea NO REQUIERE Crear una nueva cuenta, solo ingrese su identificación sin puntos y la contraseña que se le asignó (teniendo en cuenta las mayúsculas y minúsculas). Diríjase a la página 3 Opción de Consultas** 

#### **Creación de Cuenta**

Seleccione la opción de Crear una cuenta, debajo del botón Acceder.

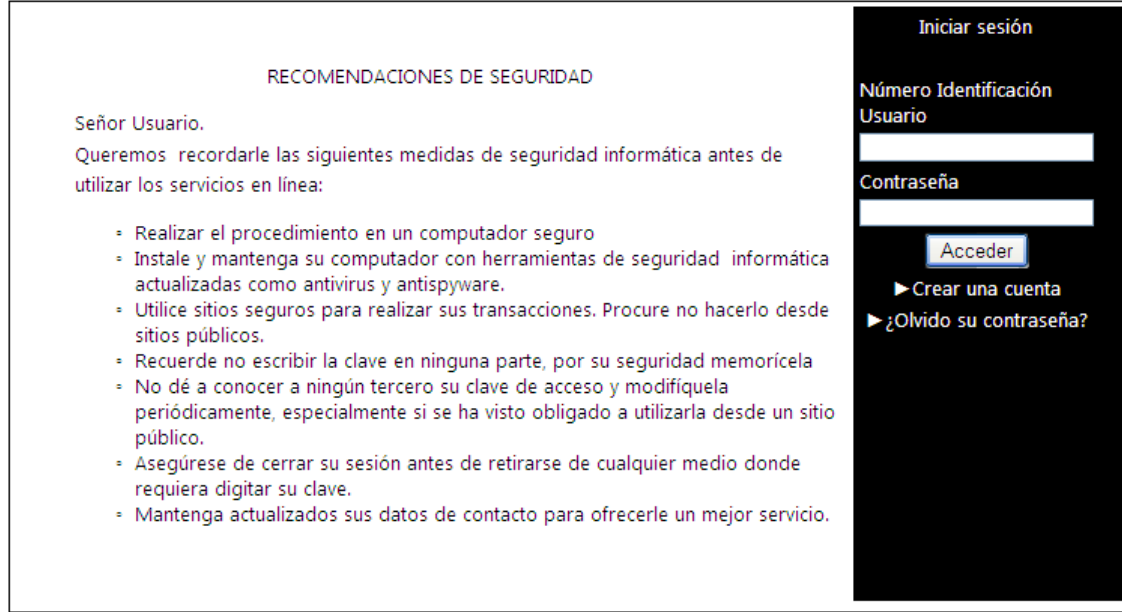

#### Se despliega la siguiente pantalla:

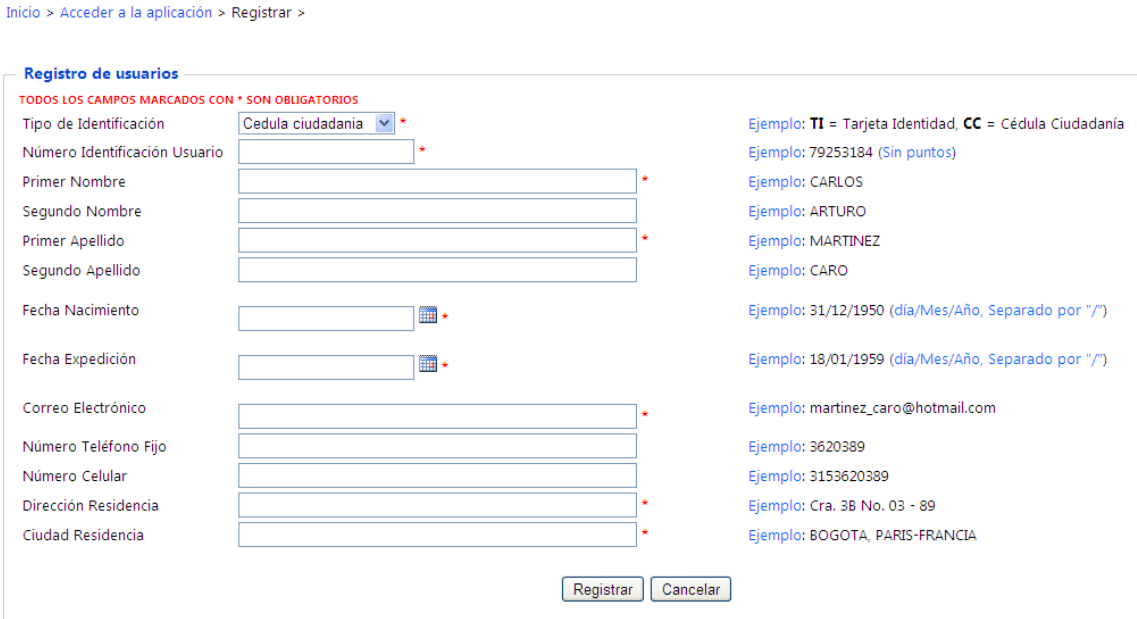

Diligencie los campos de conformidad con el ejemplo. Los datos que aparecen con un asterisco rojo (**\***) son de carácter obligatorio. Una vez completo todo el formulario haga clic sobre el botón **Registrar**. A continuación se despliega el mensaje:

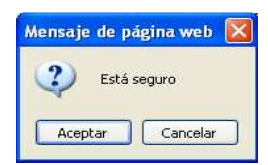

Si selecciona la opción aceptar y el usuario no existe en la base de datos de la Entidad se despliega el siguiente mensaje:

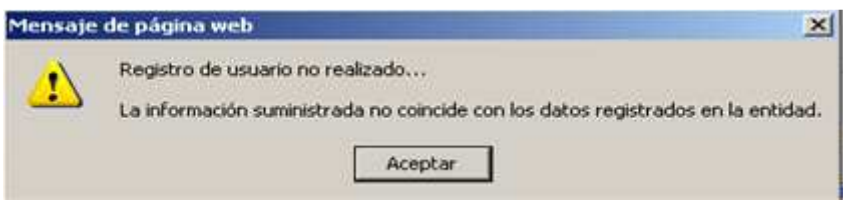

Si selecciona la opción aceptar y hace falta por diligenciar uno de los campo obligatorios el sistema le informará a través de un mensaje,

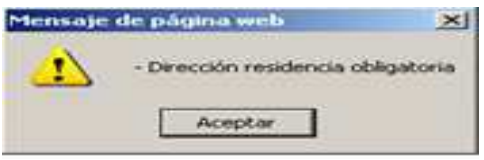

Por tanto proceda a diligenciarlo y haga clic sobre el botón **Registrar**.

Si el usuario ya tiene cuenta una cuenta creada, el sistema le informara que el "**Registro de usuario ya existe"** 

En caso de que exista un error en los datos suministrados el sistema desplegará el siguiente mensaje:

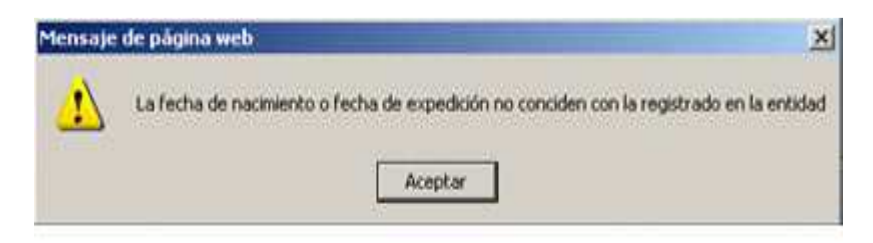

En caso contrario aparecerá un mensaje de confirmación de creación de su cuenta.

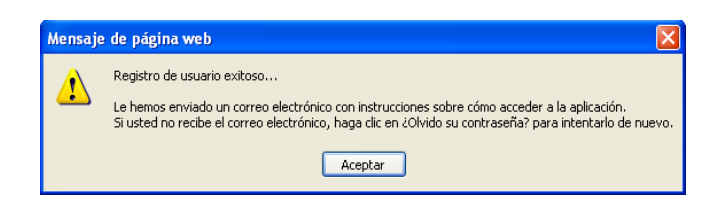

Oprimir Aceptar y el sistema regresa a la pantalla de inicio de sesión.

Una vez creada la cuenta debe ingresar al portal www.fonprecon.gov.co botón CERTIFICADOS EN LINEA e introducir sus credenciales (Número de Identificación sin puntos y Contraseña recibidas en el correo que registró).

Cuando ingrese por primera vez al portal se le solicitaran los siguientes datos:

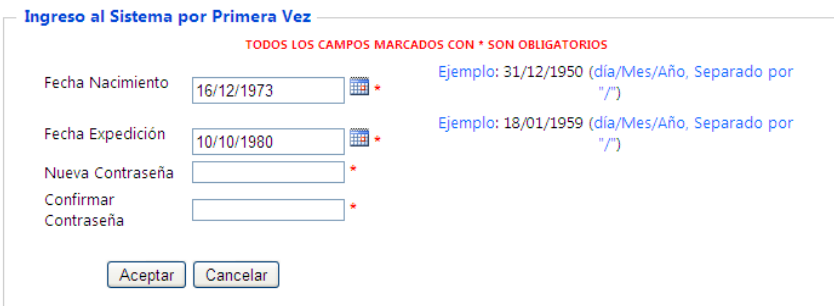

Una vez validada la información aparecerá el siguiente mensaje y se desplegarán las opciones de consulta:

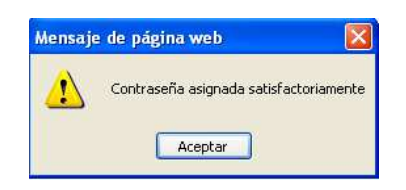

Para el perfil de AFILIADO existen diferentes opciones de Consulta. Seleccione la opción de consulta

#### **Opción de Consultas**

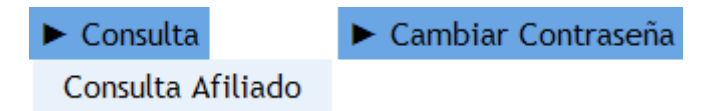

# **Consultas Afiliados:**

Esta funcionalidad permite vía Web, consultar, exportar e imprimir los siguientes Certificados de Afiliados

- o Certificado Afiliado
- o Historia Laboral
- o Estado Liquidación
- o Cesantías Reconocidas

Posterior a cada consulta y para regresar al menú de certificados disponibles puede seleccionar tanto la opción **Inicio** ó **Consultas Afiliado** ubicadas en la esquina superior izquierda de la pantalla.

# **1. Consulta Certificado Afiliado**

Seleccionar del menú Consulta la opción Consulta Afiliado y luego la opción Certificado Afiliado, a continuación el sistema desplegará la información registrada en el proceso de creación de la cuenta:

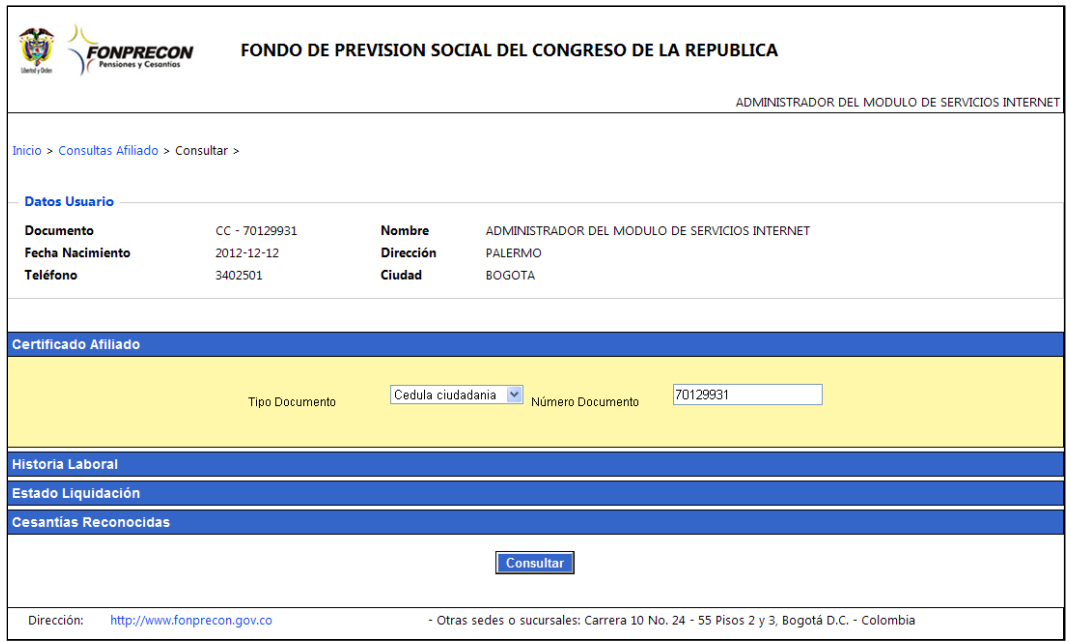

Al dar clic en el botón Consultar el sistema visualiza en pantalla el certificado de Afiliación:

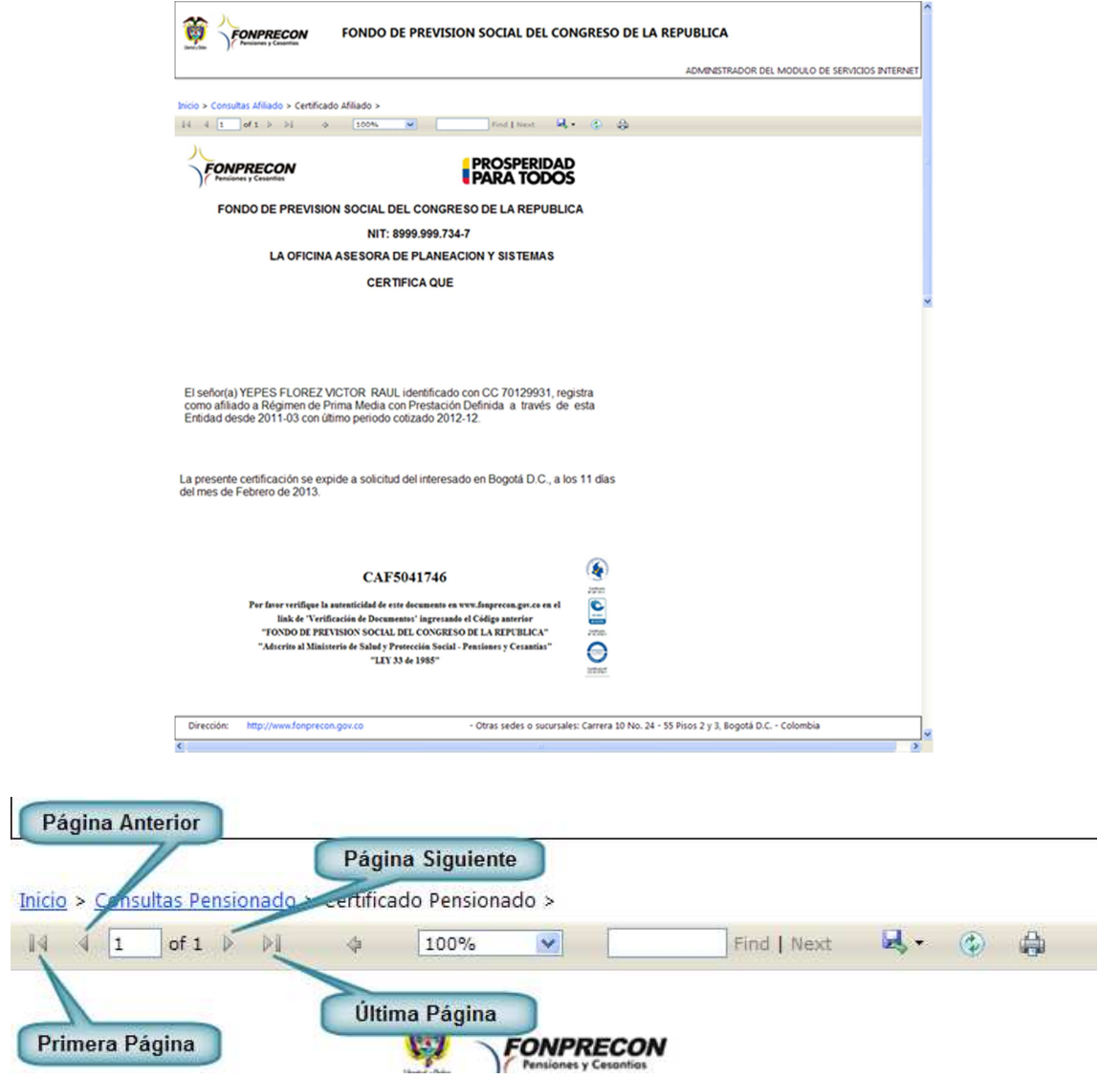

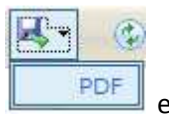

Para exportar el documento el usuario debe elegir el formato PDF, **en el seu el se**l sistema presentará una ventana de **Descarga de archivos**:

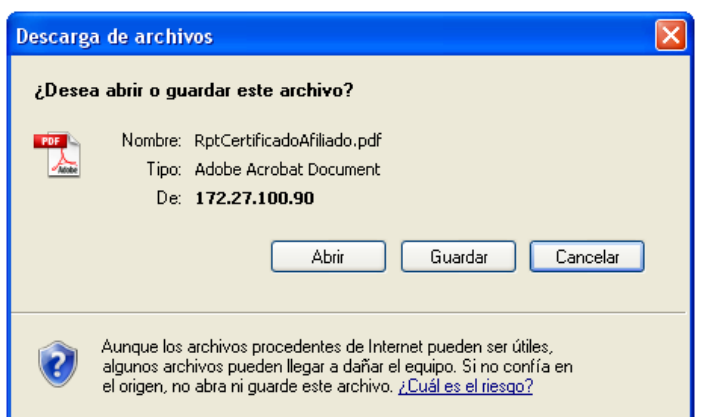

El usuario elige si desea Abrir o Guardar el archivo y posterior a la acción que elija, al abrir nuevamente el documento, se visualiza el certificado en el respectivo formato PDF. Para imprimir el certificado, seleccione el ícono,  $\Box$ , a continuación el sistema presentará la ventana Imprimir, el usuario hace clic en el botón Aceptar o si desea cancelar la impresión hace clic en el botón Cancelar.

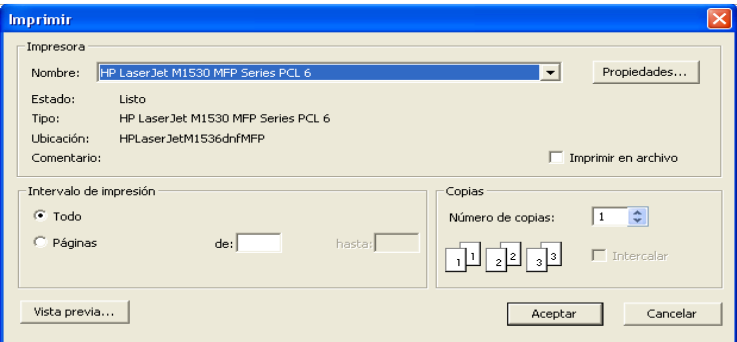

# **2. Consulta Historia Laboral**

Permite al afiliado consultar, exportar e imprimir su historia laboral.

1. Seleccionar del menú Consulta la opción Consulta Afiliado y luego la opción Historia Laboral, a continuación el sistema desplegará la información registrada en el proceso de creación de la cuenta:

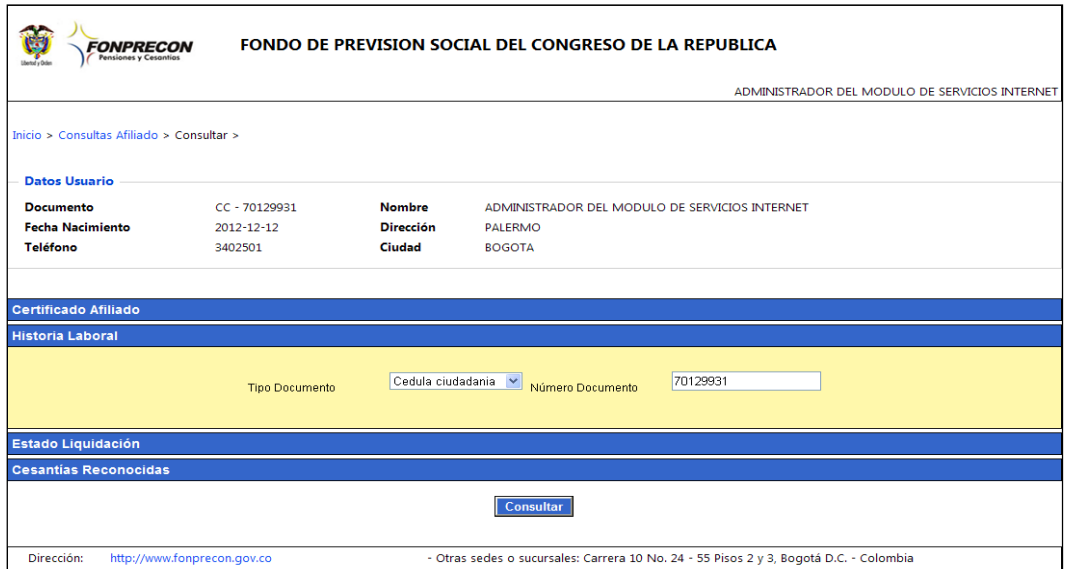

- 2. Seleccionar la opción <<Consultar>>
Consultar
|
- 3. El sistema visualiza en pantalla, el siguiente mensaje:

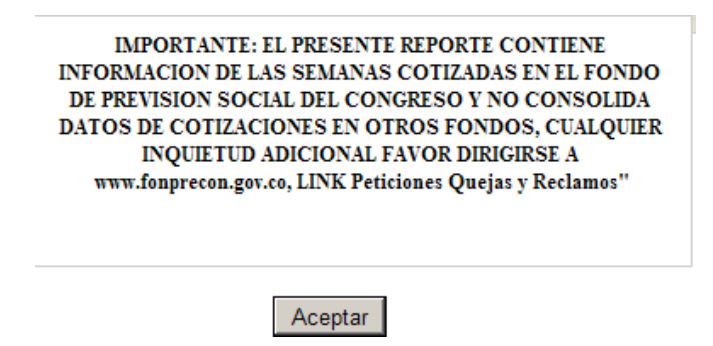

4. Seleccionar el botón  $\langle\langle\frac{\text{Acceptar}}{\text{[1]}}\rangle$  y a continuación el sistema visualiza en pantalla la historia laboral del afiliado.

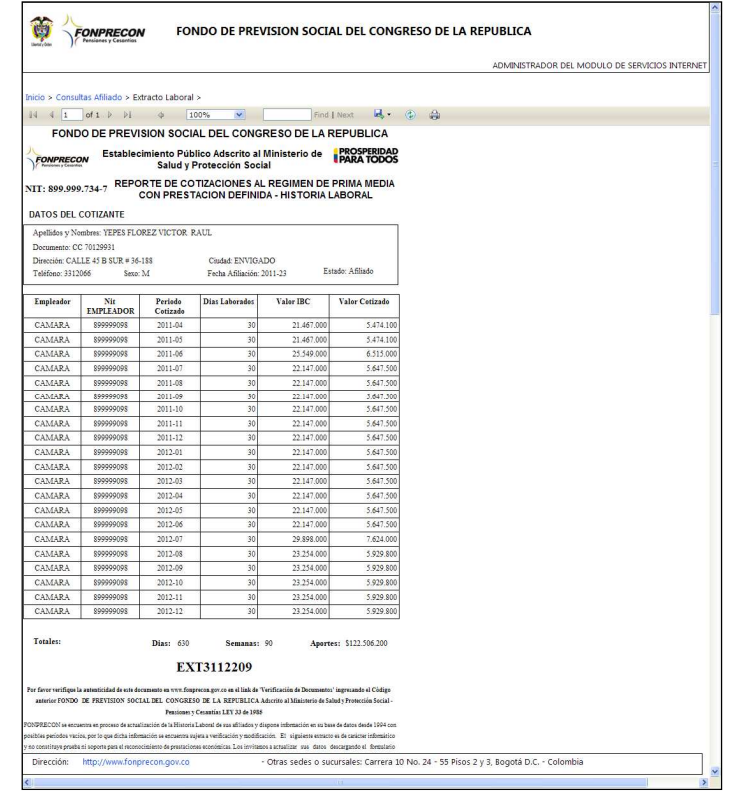

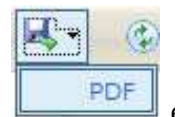

Para exportar el documento el usuario debe elegir el formato PDF,  $\Box$  PDF el sistema presentará una ventana de **Descarga de archivos**

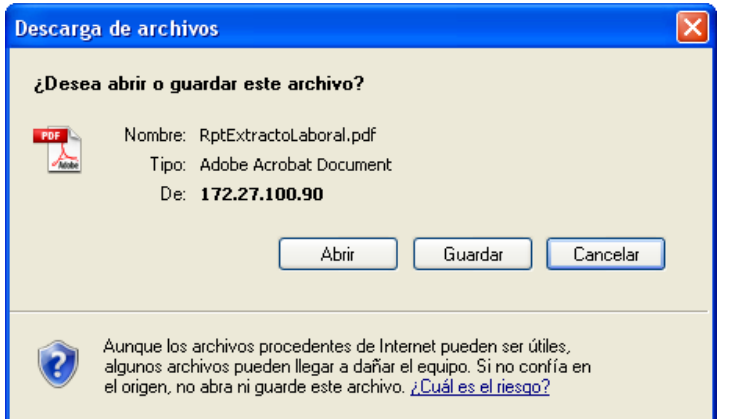

El usuario elige si desea Abrir o Guardar el archivo y posterior a la acción que elija, al abrir nuevamente el documento, se visualiza el certificado en el respectivo formato PDF. Para

imprimir el certificado, seleccione el ícono, a continuación el sistema presentará la ventana Imprimir, el usuario hace clic en el botón Aceptar o si desea cancelar la impresión hace clic en el botón Cancelar.

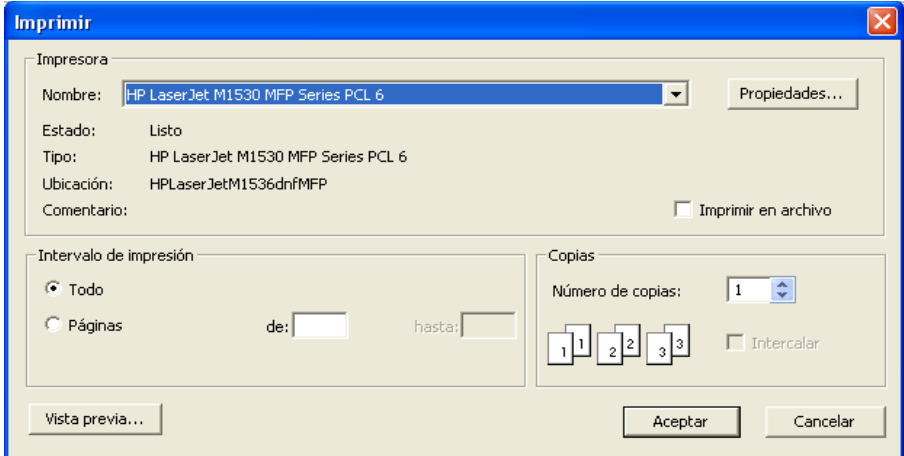

# **3. Consulta Estado de la Liquidación**

1. Seleccionar del menú Consulta la opción Consulta Afiliado y luego la opción **Estado Liquidación**, a continuación el sistema desplegará la información registrada en el proceso de creación de la cuenta:

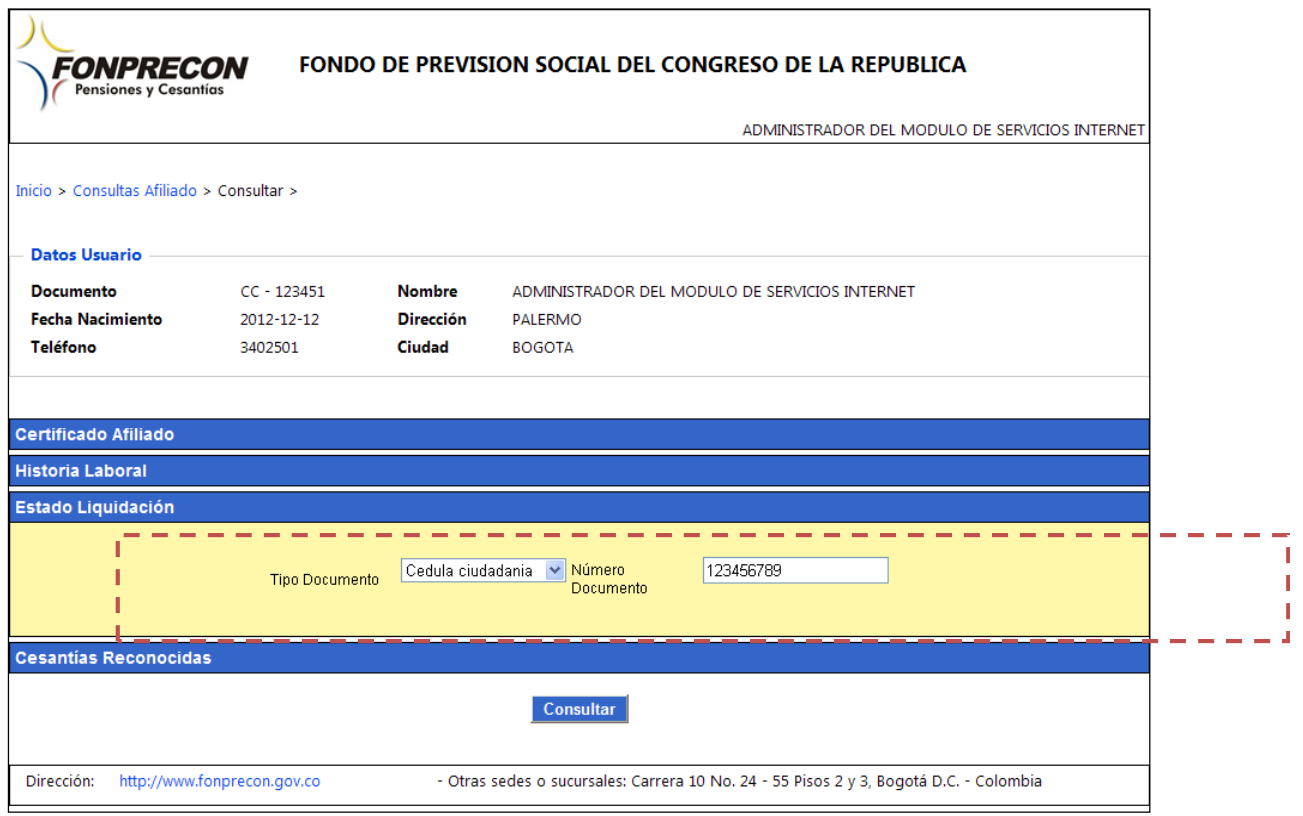

- 2. Seleccionar la opción <<Consultar>> Consultar
- 3. El sistema visualiza en pantalla, el Estado de la Liquidación.

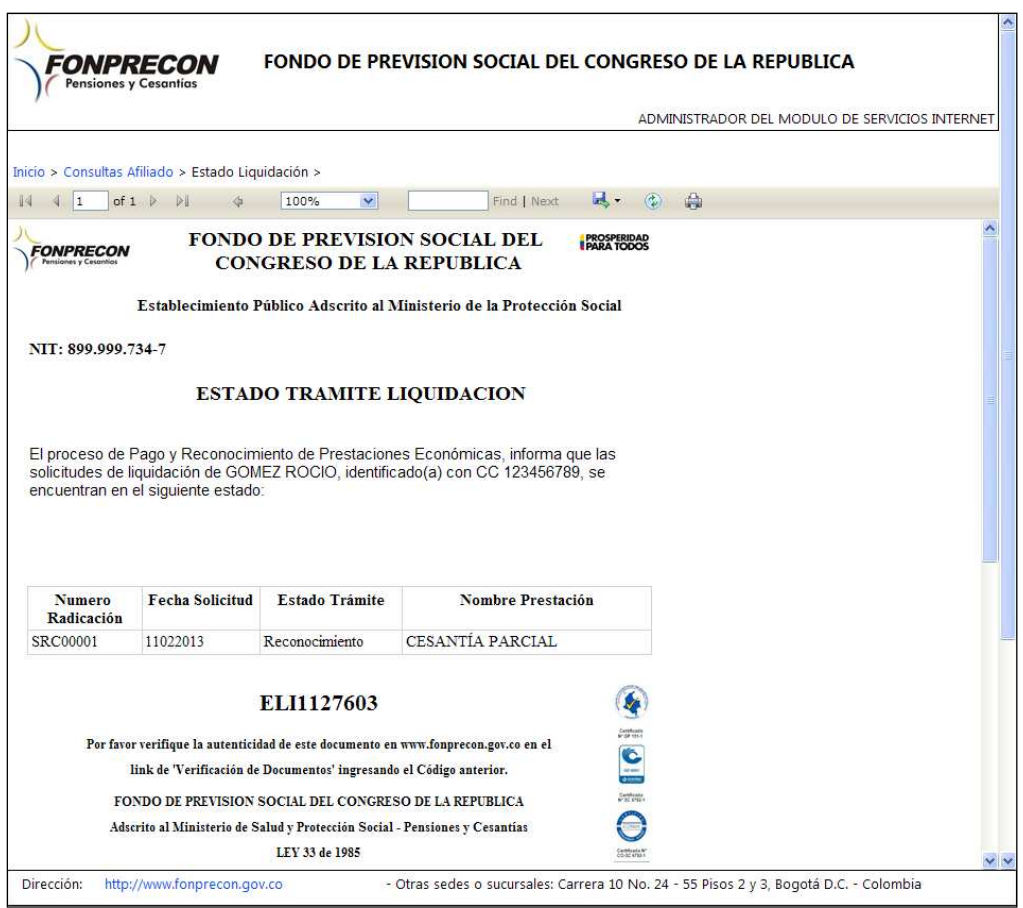

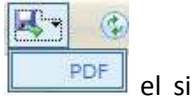

Para exportar el documento el usuario debe elegir el formato PDF,  $\Box$  PDF el sistema presentará una ventana de **Descarga de archivos**

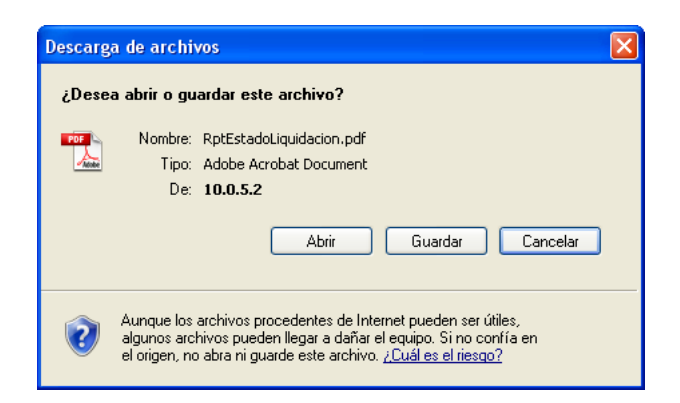

El usuario elige si desea Abrir o Guardar el archivo y posterior a la acción que elija, al abrir nuevamente el documento, se visualiza el certificado en el respectivo formato PDF. Para imprimir el certificado, seleccione el ícono, de a continuación el sistema presentará la ventana Imprimir, el usuario hace clic en el botón Aceptar o si desea cancelar la impresión hace clic en el botón Cancelar.

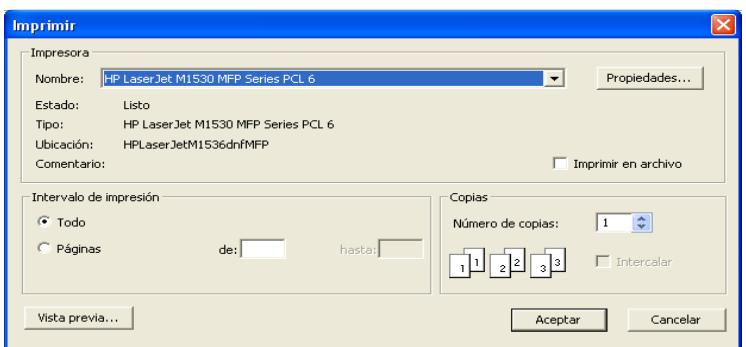

 Cuando no exista información sobre el estado de una Liquidación, se mostrará el siguiente mensaje:

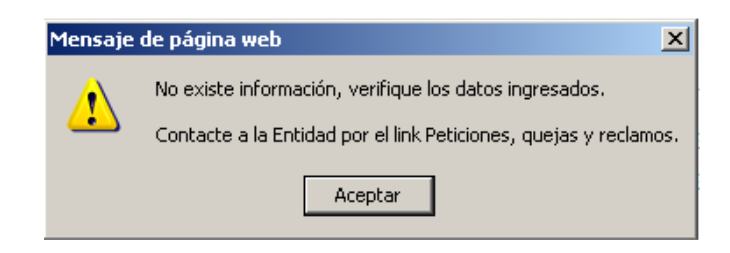

#### **4.Cesantías Reconocidas**

1. Seleccionar del menú Consulta la opción Consulta Afiliado y luego la opción **Cesantías reconocidas**, a continuación el sistema desplegará los campos reseñados anteriormente.

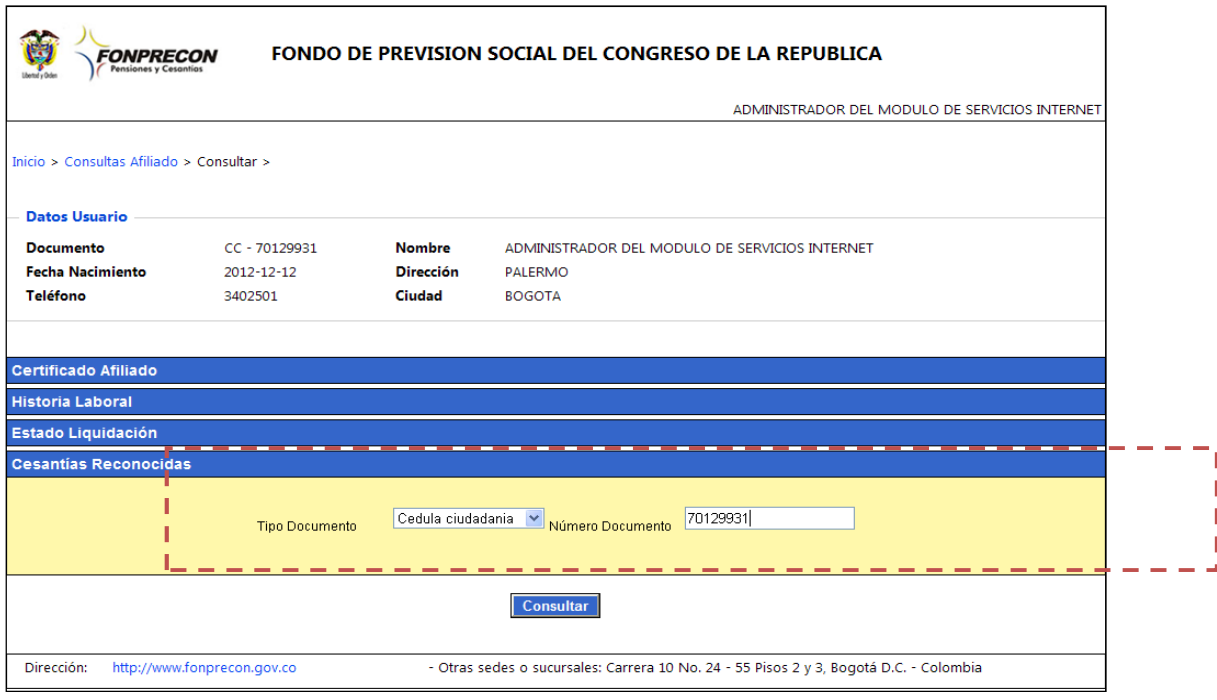

- 2. Seleccionar la opción << Consultar>> Consultar
- 3. El sistema visualiza en pantalla, las cesantías reconocidas del afiliado.

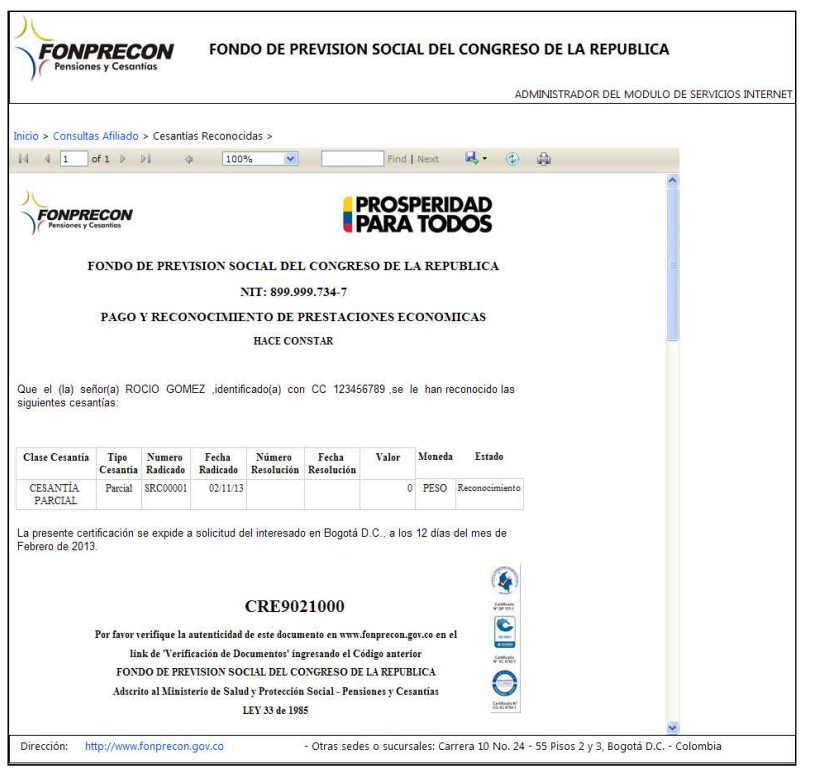

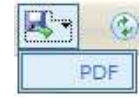

Para exportar el documento el usuario debe elegir el formato PDF, **La PEDF del sistema** presentará una ventana de **Descarga de archivos**

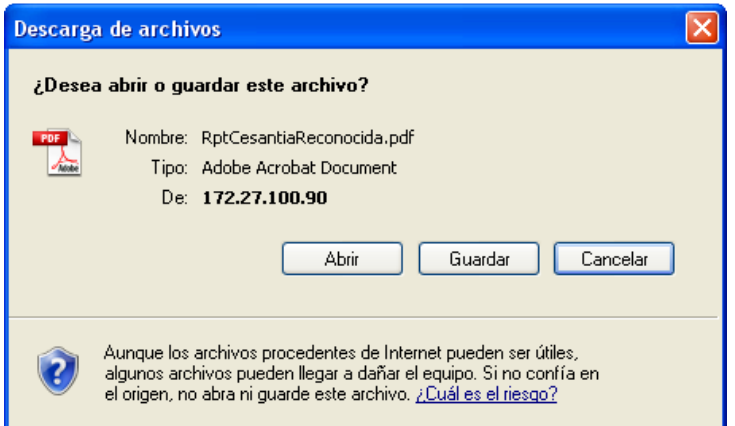

El usuario elige si desea Abrir o Guardar el archivo y posterior a la acción que elija, al abrir nuevamente el documento, se visualiza el certificado en el respectivo formato PDF. Para imprimir el certificado, seleccione el ícono,  $\Box$ , a continuación el sistema presentará la ventana Imprimir, el usuario hace clic en el botón Aceptar o si desea cancelar la impresión hace clic en el botón Cancelar.

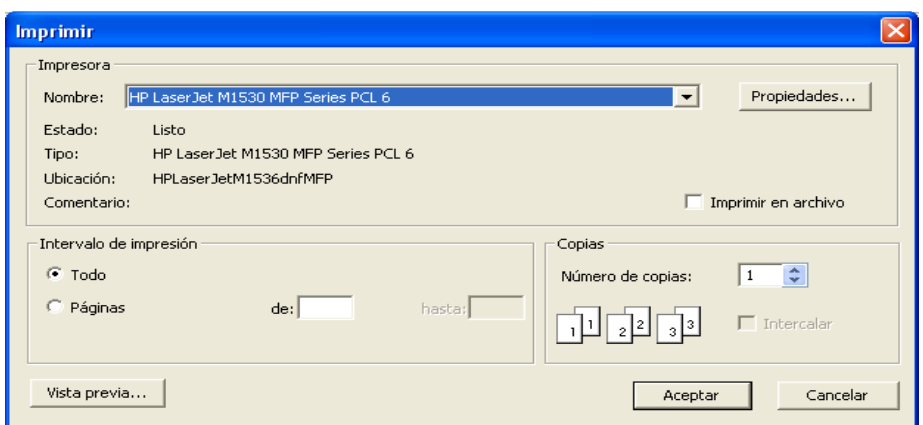

Cuando no exista información sobre cesantías reconocidas, se mostrará el siguiente mensaje:

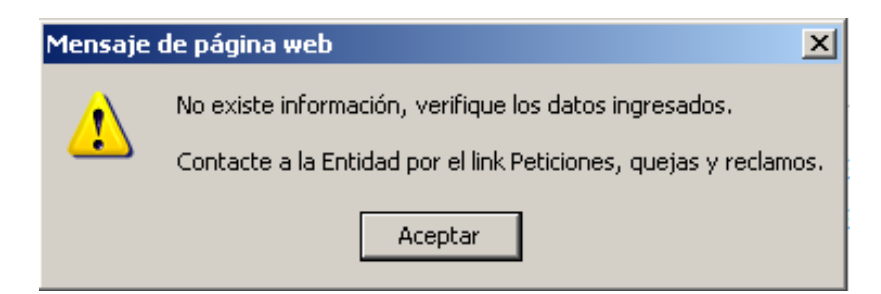

#### **Salida del Sistema**

Para cerrar correctamente la sesión seleccione la opción **Inicio** ubicada en la esquina superior izquierda de la pantalla y luego seleccione la opción **Cerrar sesión** ubicada en la esquina superior derecha de la pantalla.

# **Opción ¿Olvidó su Contraseña?**

Cuando el usuario ha olvidado su contraseña, seleccionar la opción **> Olvido su contraseña?** del menu principal. Ingresar su Número de Identificacion sin puntos y hacer clic en el Botón << Aceptar >>.

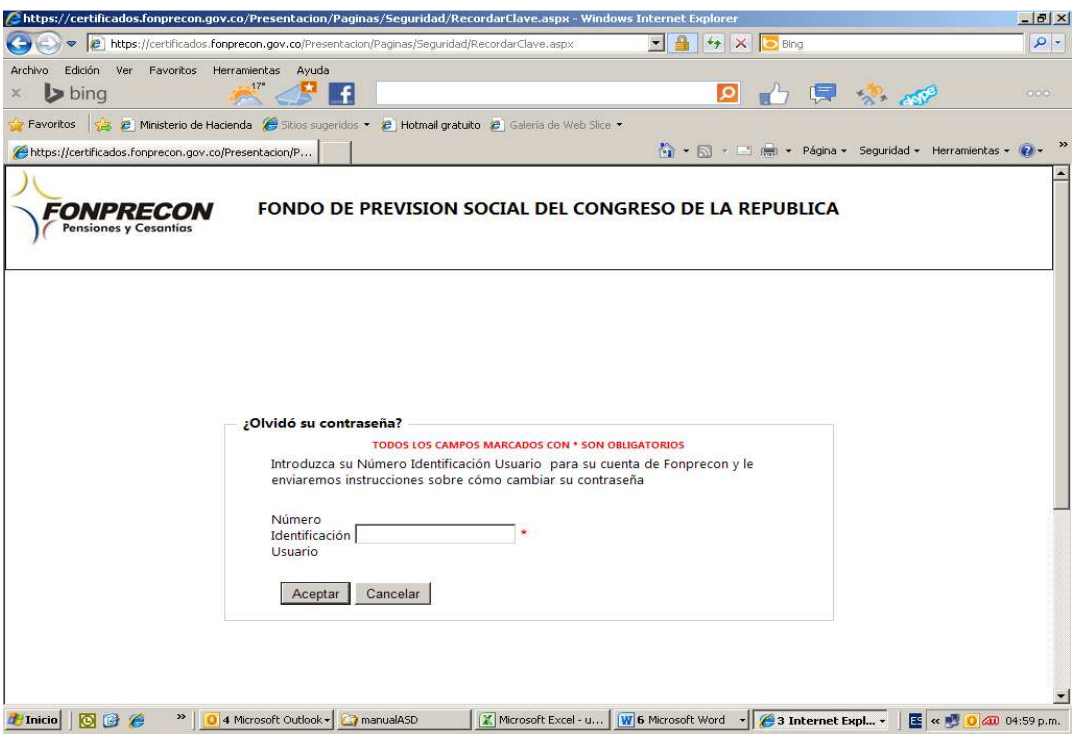

A continuación el sistema envía la clave de acceso temporal al correo previamente ingresado:

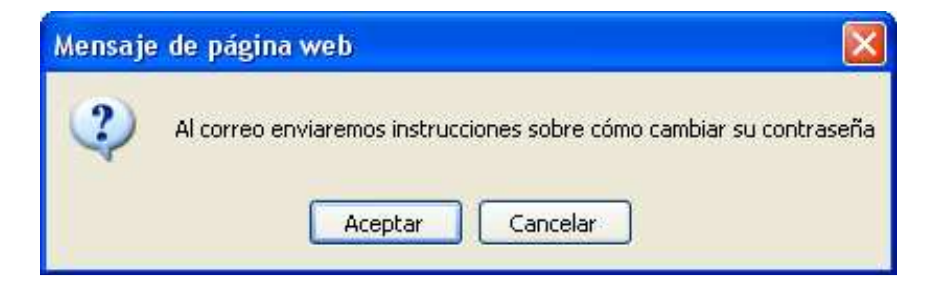

# **Cambiar Contraseña**

Para cambiar una contraseña, previo al inicio de sesión en cada uno de los módulos, seleccione la opción <<Cambiar Contraseña>> E Cambiar Contraseña A continuación el sistema solicitará el ingreso de la Contraseña Actual y de la nueva contraseña, como lo muestra la siguiente figura:

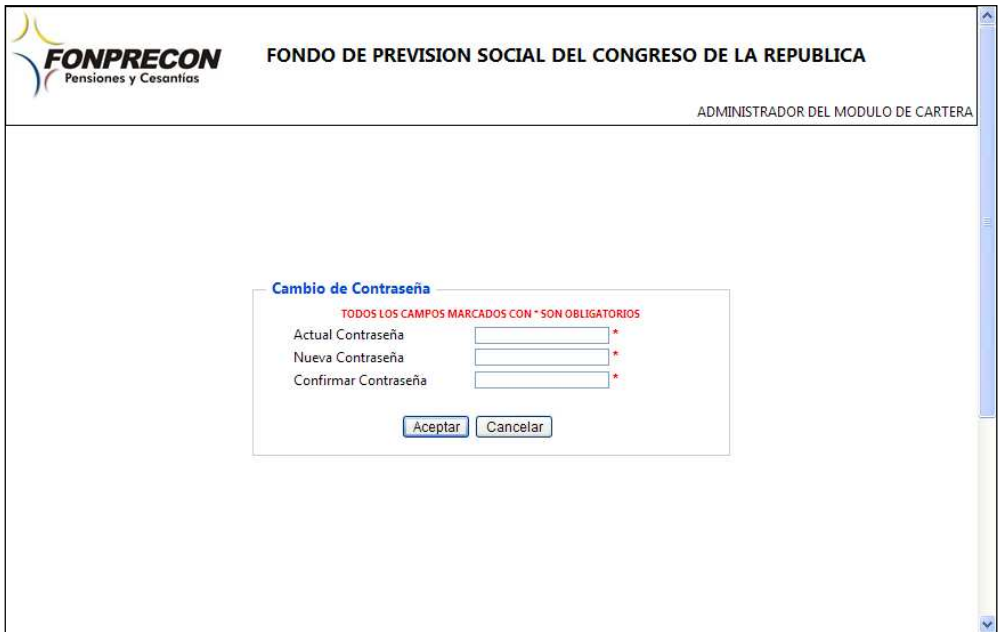

Nota: Entre 8 y 10 caracteres, por lo menos un dígito y un alfanumérico, y no puede contener caracteres

Nota: Cuando el usuario permanece en la aplicación sin realizar ninguna actividad por más de 30 minutos, el sistema presenta el siguiente mensaje:

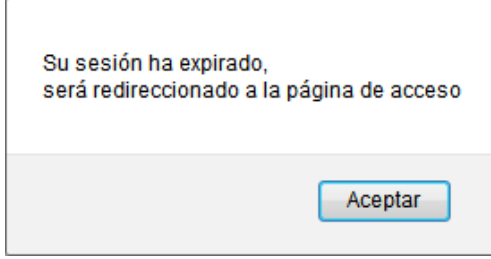